# かん<br>たん D21HW セットアップマニュアル

## 梱包品を確認してください

Chapter

EMOBILE

n a

Windows 2000 Professional Service Pack 4以降 Windows XP Home Edition Service Pack 2以降 Windows XP Professional Service Pack 2以降 Windows Vista Home Basic(32ビット及び64ビット) Windows Vista Home Premium(32ビット及び64ビット) Windows Vista Business(32ビット及び64ビット) Windows Vista Ultimate(32ビット及び64ビット)  $Mac OS X 10.3.7 \sim 10.5 (Power PC)$  $Mac OS X 10.4 \sim 10.5$  (Intel)

お買い上げいただいた商品には次のものが入っています。お使いになる前に確認し てください。万一、不足していた場合には、ご契約先のお問い合わせ窓口にご連絡 ください。

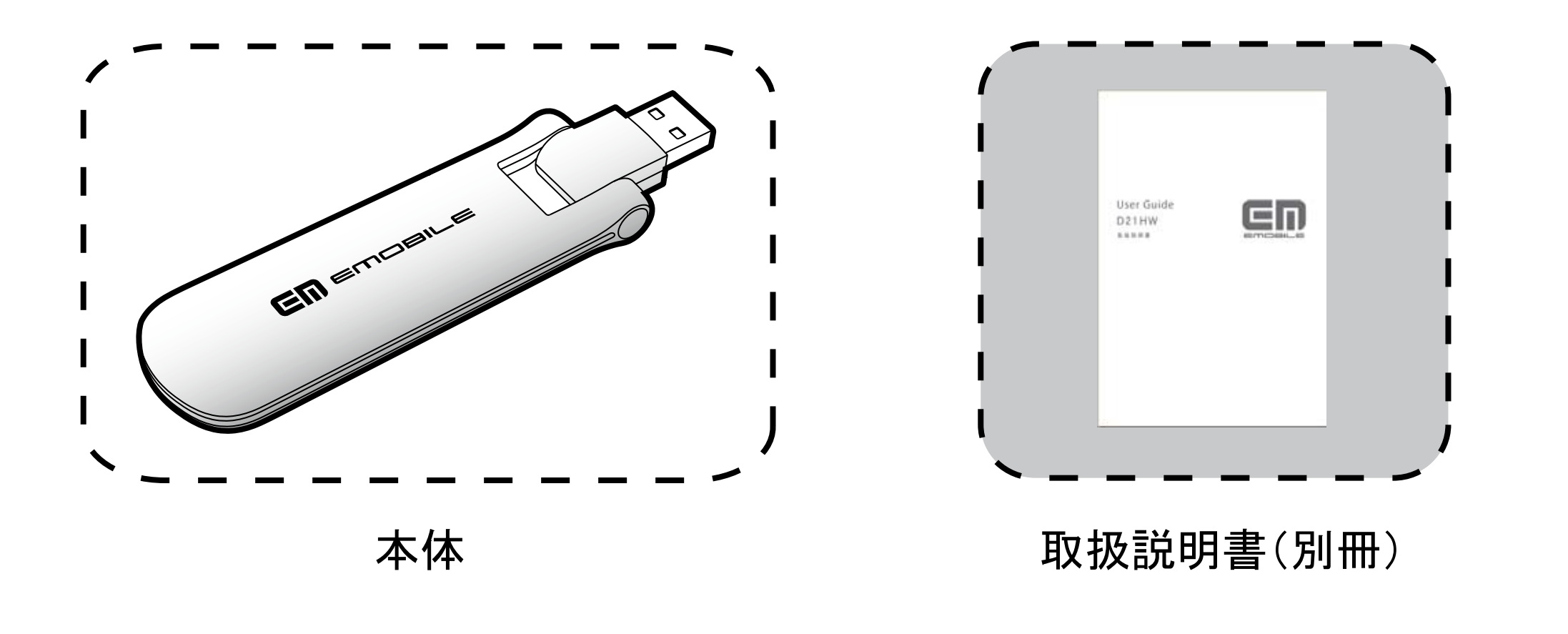

## EM chipを準備してください

Chapter  $\mathbf{J}$ 

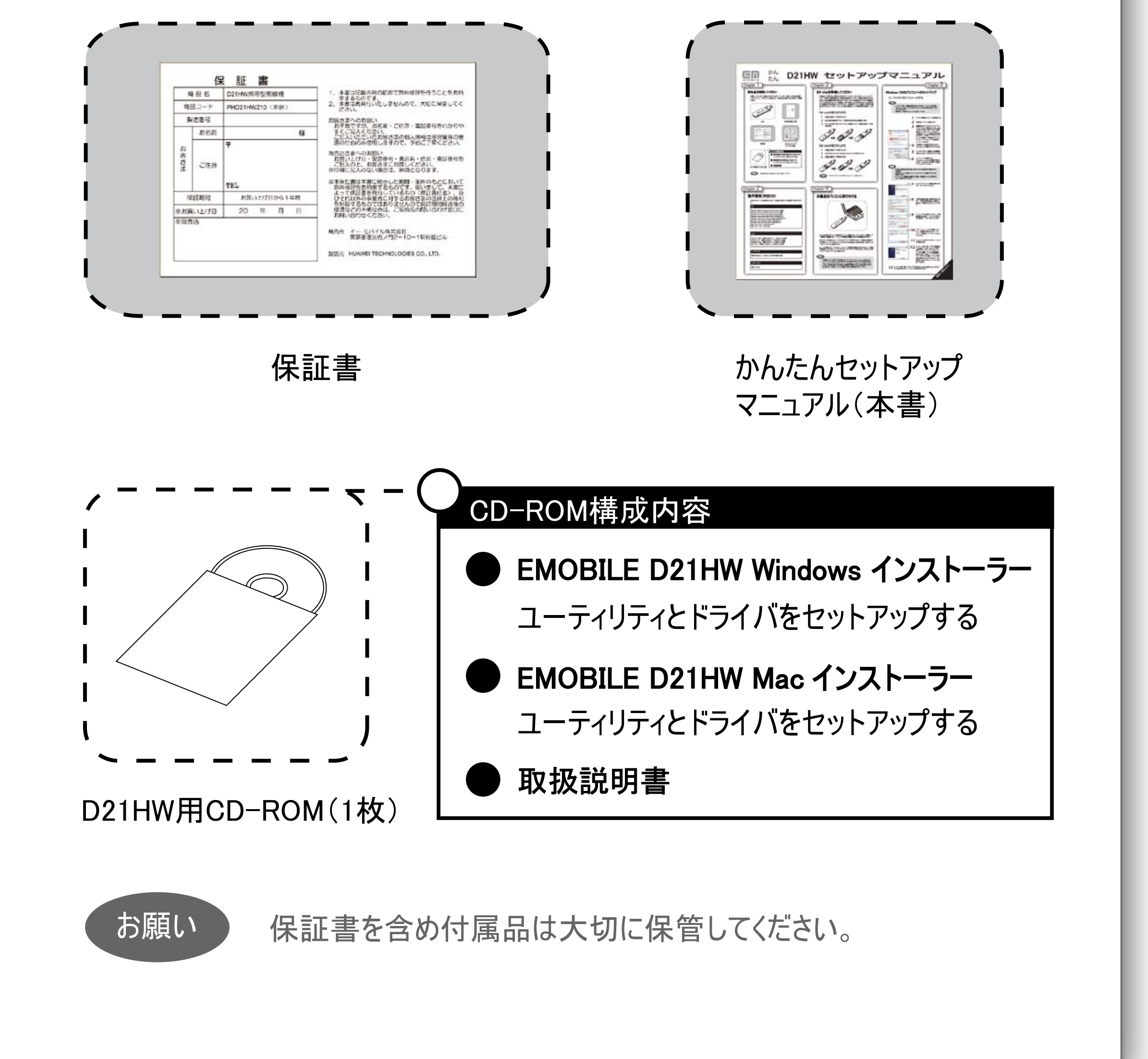

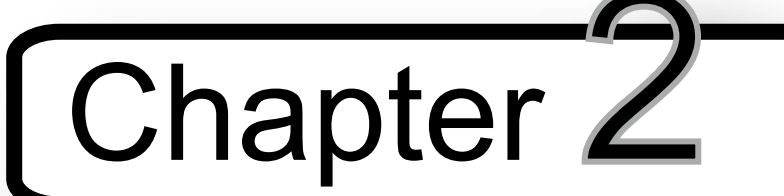

## 動作環境(対応OS)

対応OSはすべて日本語版となります。本製品の使用できる環境は下記のとおりで す。

### OS

Windows 2000: 推奨256MB以上 128MB以上必要 Windows XP: 推奨512MB以上 256MB以上必要 Windows Vista: 推奨1GB以上 512MB以上必要 Mac OS X: 推奨512MB以上 256MB以上必要

#### メモリ

推奨100MB以上 50MB以上の空き容量が必要 ハードディスク

USB 1.1/2.0

インターフェイス

## EM chipの取り付けかた

## 本製品をパソコンに取り付ける

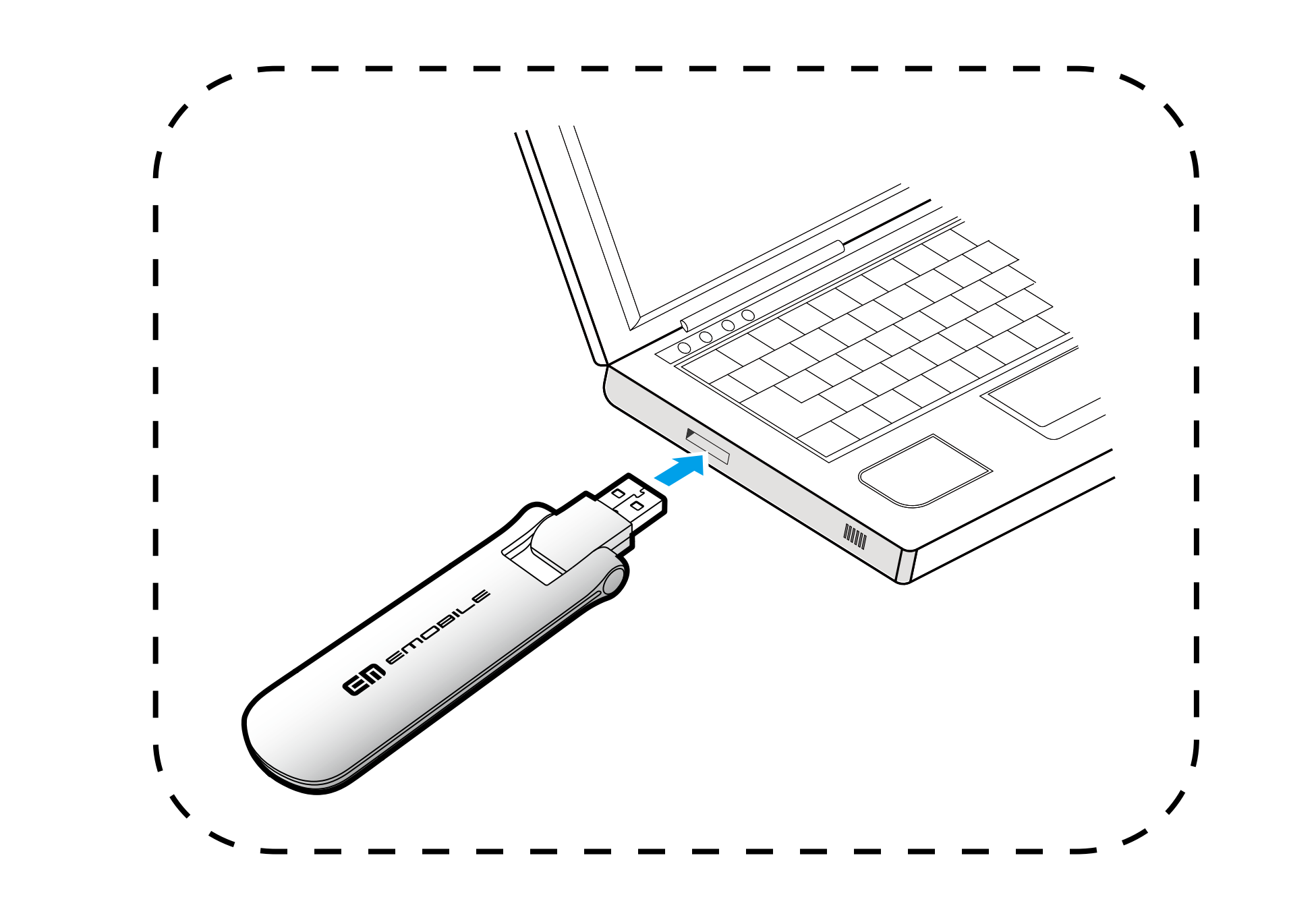

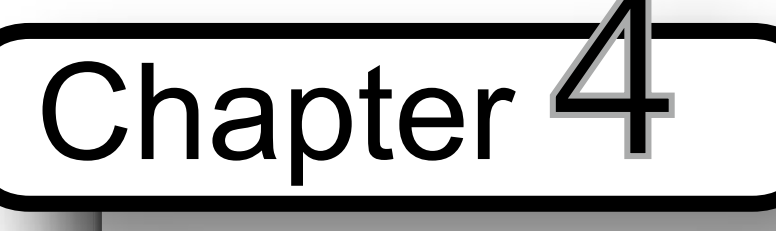

EM chipを取り付けている本製品をパソコンに接続します。パソコンがデータ通信カード (本製品)を認識します。(パソコンが本製品を認識するまで45秒程度かかります。)

Windows OSの場合では、システムからメッセージが表示されたら、本製品の接続完了 となります。ユーティリティのインストールについてはChapter 5の「Windows OSのパソコン へのセットアップ」をご参照ください。

Mac OSの場合では、「EMOBILE\_UTILITY」の画面が自動的に表示されたら、本製品 の接続完了となります。ユーティリティのインストールについてはChapter 7の「Mac OSの パソコンへのセットアップ」をご参照ください。

**-12** インストール完了後、「今すぐ再起動す<br>る」を選択し、「完了」をクリックします。 る」を選択し、「完了」をクリックします。 初めてパソコンにユーティリティをインス トールする場合、パソコンの再起動が 提示されます。既にユーティリティがイン ストールされている場合、パソコンの再 起動が提示されなくなりますので、直 接「完了」をクリックして、インストールを 完了させます。

あったださい

本製品をご利用されるお客さまに貸与されているICカードのことをEM chip(エムチップ) といい、お客さまの電話番号などの情報が記録されています。本製品を使用するために はEM chipを本製品本体に取り付けてください。EM chipを取り付けていない本製品を パソコンに取り付けても、データ通信は一切できません。また使用中にEM chipを取り外 すと本製品が正常に動作しなくなりますので、本製品をパソコンに接続した状態では絶 対に取り外さないでください。EM chip台紙に記載されている取扱説明も参照してくださ い。

説明

本製品をパソコンに取り付けた状態でスタンバイ(サスペンド/レジューム)、または休止( ハイバネーション)を行うと、正常に動作をしない場合があります。必ず本製品を取り外し てから、スタンバイ(サスペンド/レジューム)、または休止(ハイバネーション)を行ってくださ い。また、本製品を取り付けた状態で、再起動や電源を入れると正常に動作しない場 合があります。この場合、パソコンを起動する前に本製品を取り外してください。

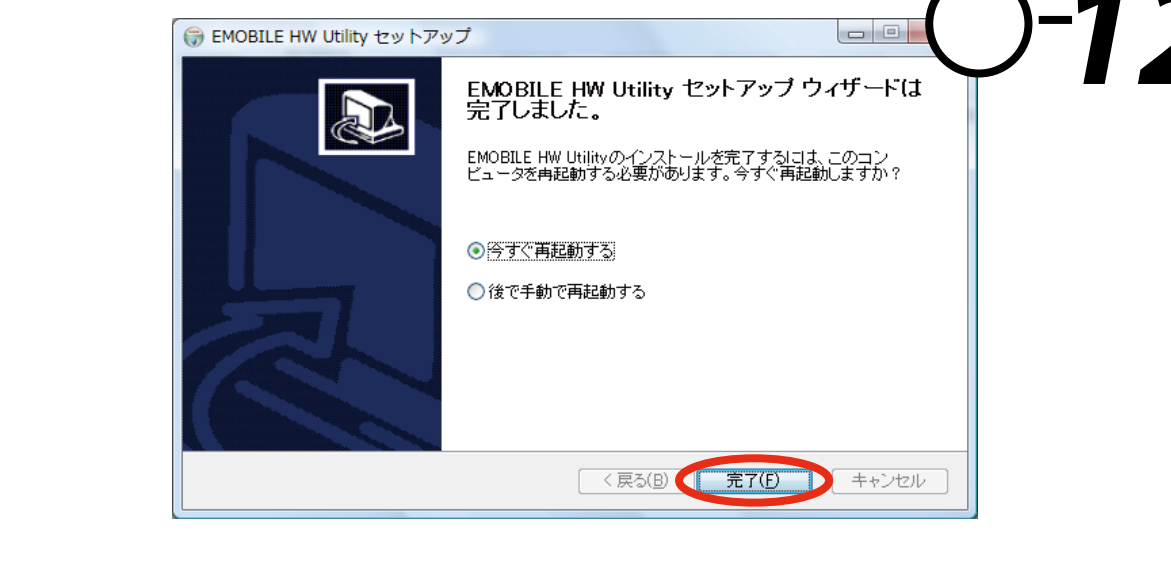

ユーティリティをインストールする

注意

・ インストール中に、本製品を取り外さないでください。インストールが正常に 行われない、または、システムがダウンしたり、そのほかの異常を起こしたりす るおそれがあります。 ・ 画面表示、手順はWindows Vistaを例としています。

パソコンの電源を入れ、OSを起動します。

**Chapter J** 

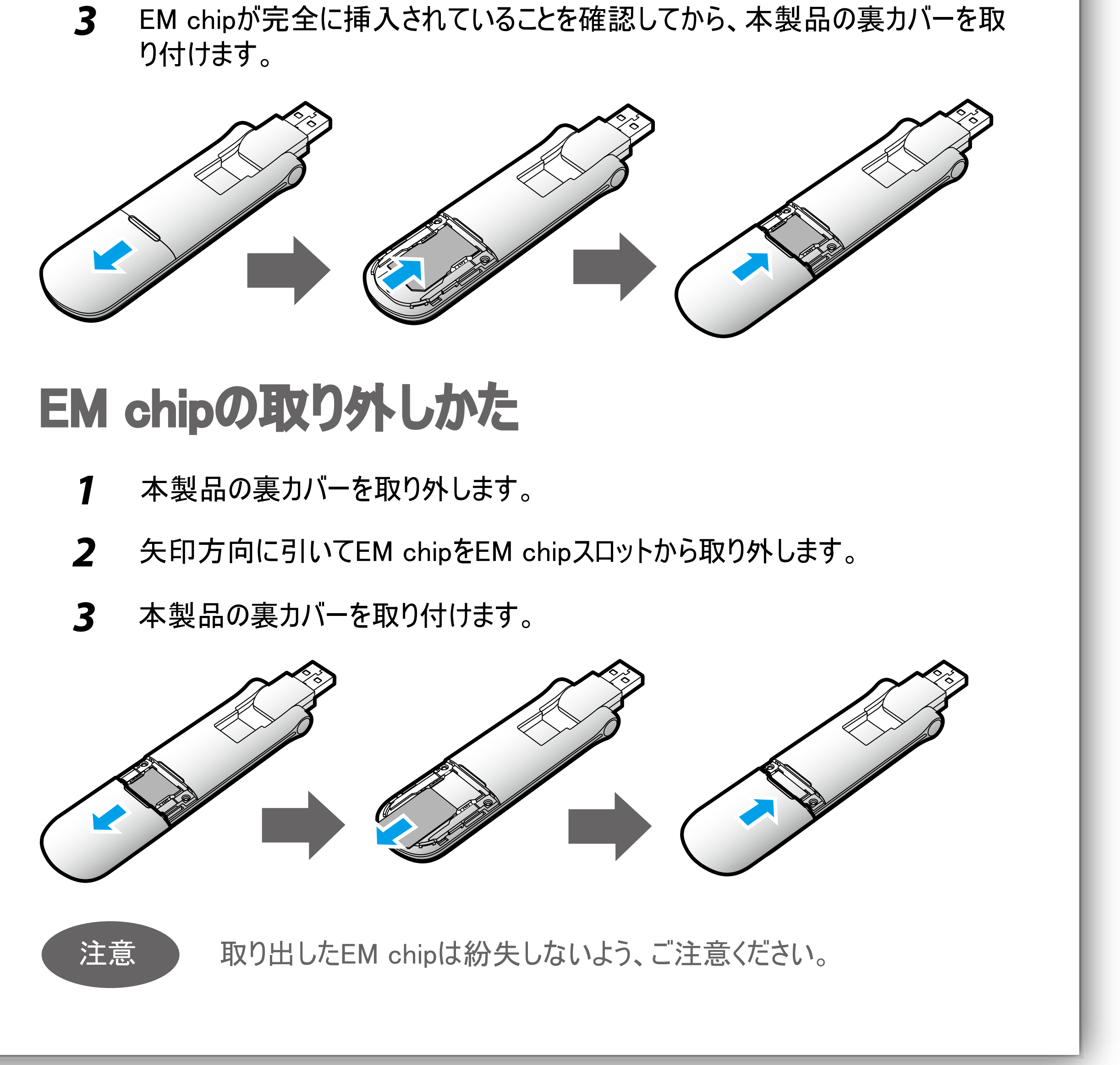

本製品をパソコンに接続します。 *2*

*1*

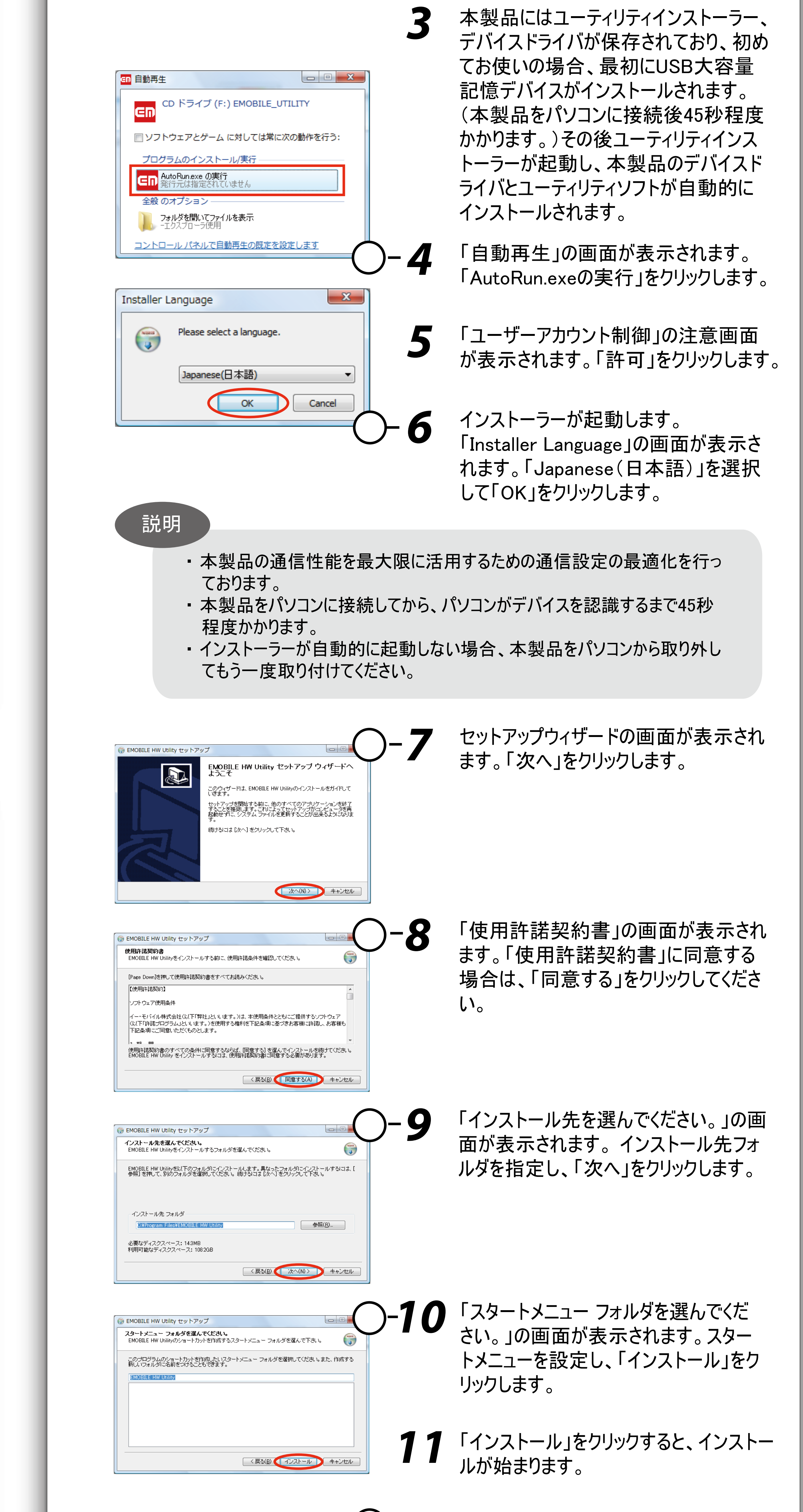

インストール完了後、デスクトップにEMOBILE HW Utilityのショートカットア *13* イコンが表示されたら、インストールが成功となります。

- 本製品の裏カバーを取り外します。 *1*
- EM chipのIC部分を下にして、矢印の方向にEM chipを挿入します。 *2*
- 

Windows OSのパソコンへのセットアップ

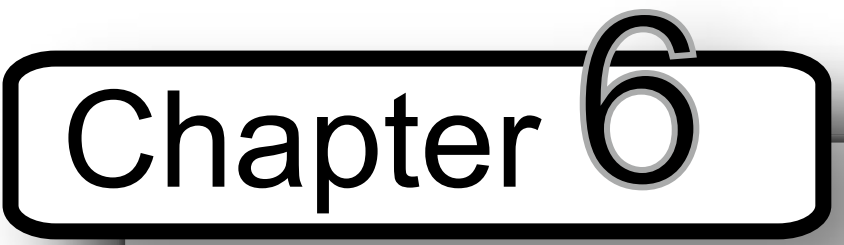

### Windowsダイヤルアップについて

デスクトップ上の<mark>「テロ</mark>(ショートカットアイコン)をダブルクリックして、 EMOBILE HW ユーティリティを起動することがきます。

EMOBILE HW ユーティリティのメイン画面は次の通りです。 <del>F 凌続(g) す</del> をクリックし て、ダイヤルアップ接続することができます。

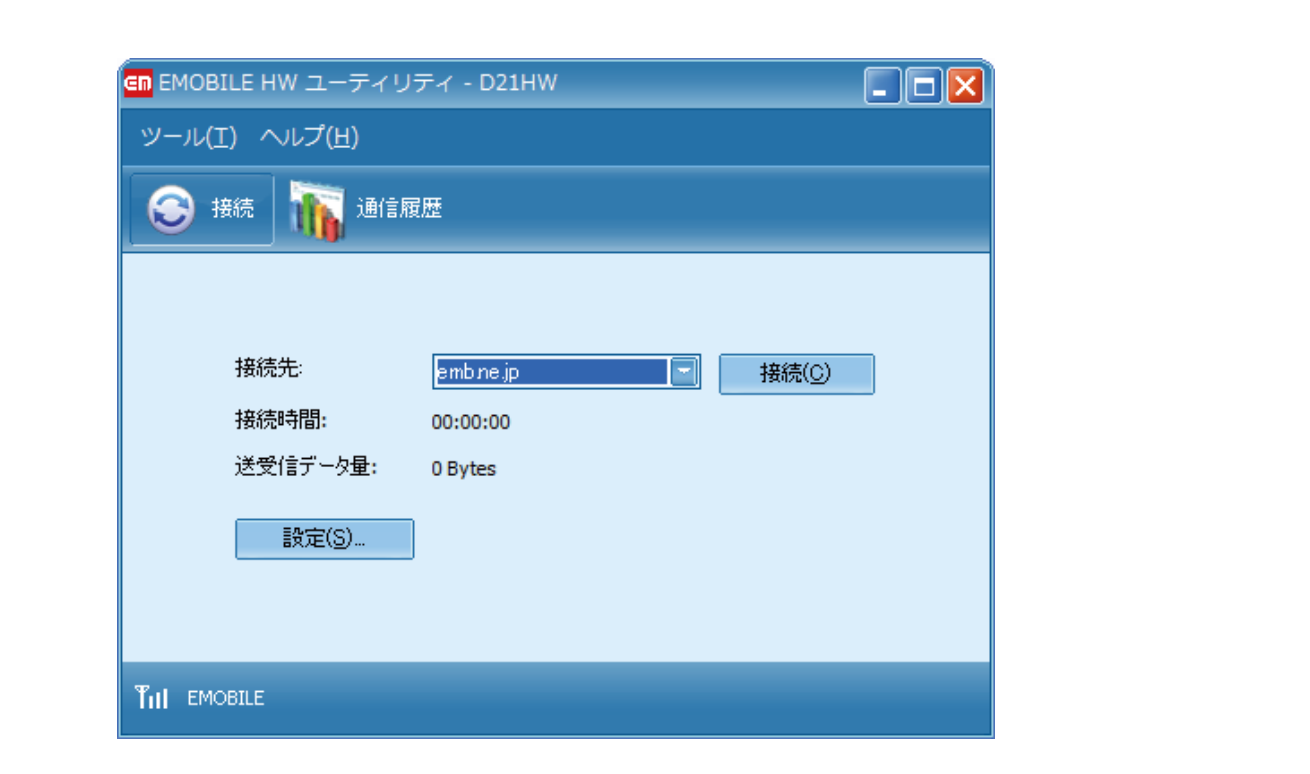

また、Windows Vistaをお使いの場合、本製品接続後、「自動再生」の画面が表 示されることがありますが、「AutoRun.exeの実行」をクリックするとユーティリティが起 動します。 Windows 2000/XPをお使いの場合、本製品をパソコンに接続すると自動的に EMOBILE HW ユーティリティが起動します。

などの情報を見ることができます。 | 別断(D) をクリックすると接続を終了します。 \* EMチャージをご利用の方は設定が異なります。取扱説明書の52ページをご覧く ださい。

ダイヤルアップ中に本画面にて、現在の接続に関する接続時間や送受信データ量

# **Chapter O**

 $\mathsf{U}_\circ$ 

Chapter **9** 

パソコンの電源を入れ、OSを起動します。

EMOBILE HW ユーティリティのメイン画面は次の通りです。 – 接続 → をクリックして、 ダイヤルアップ接続することができます。

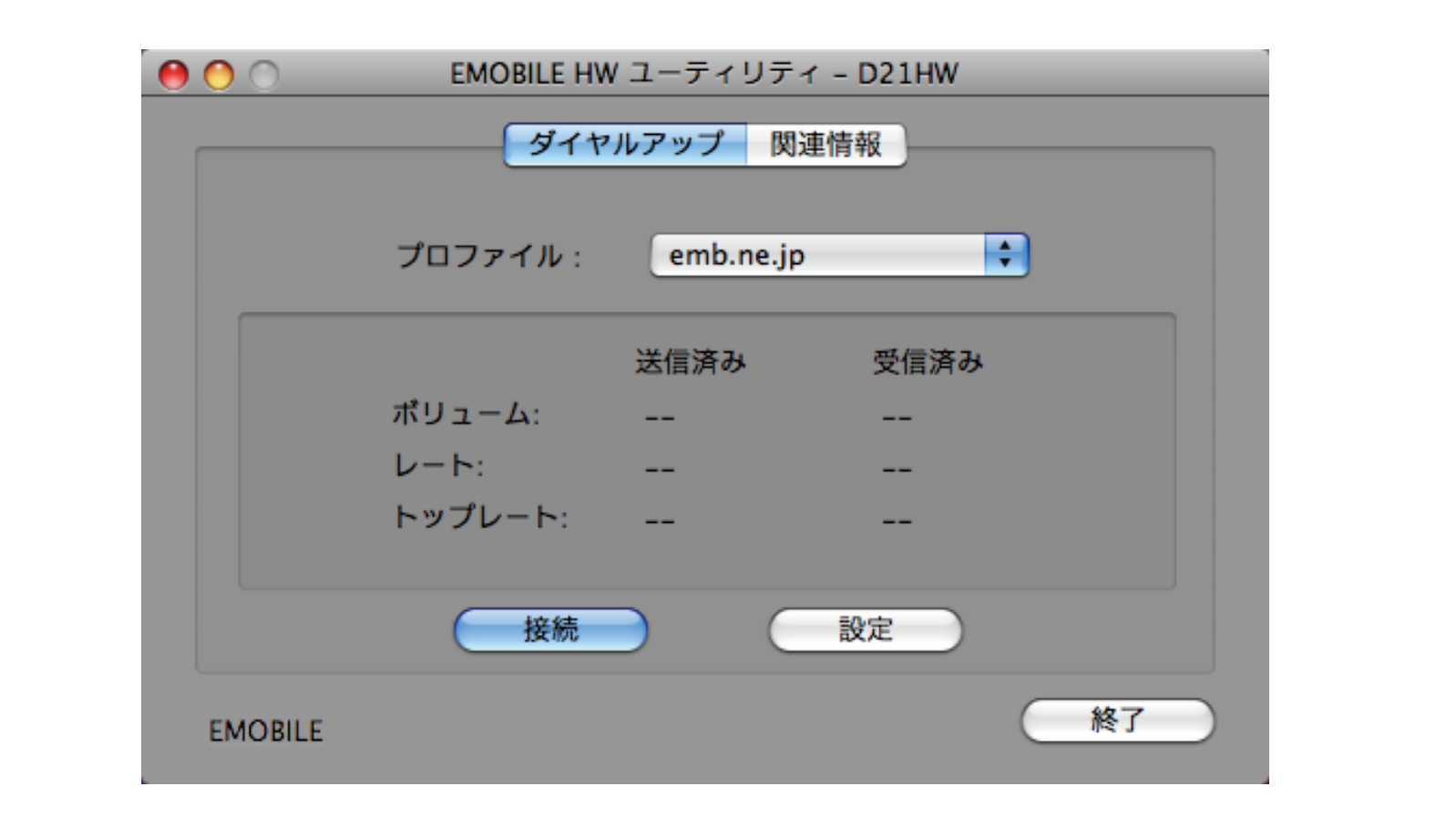

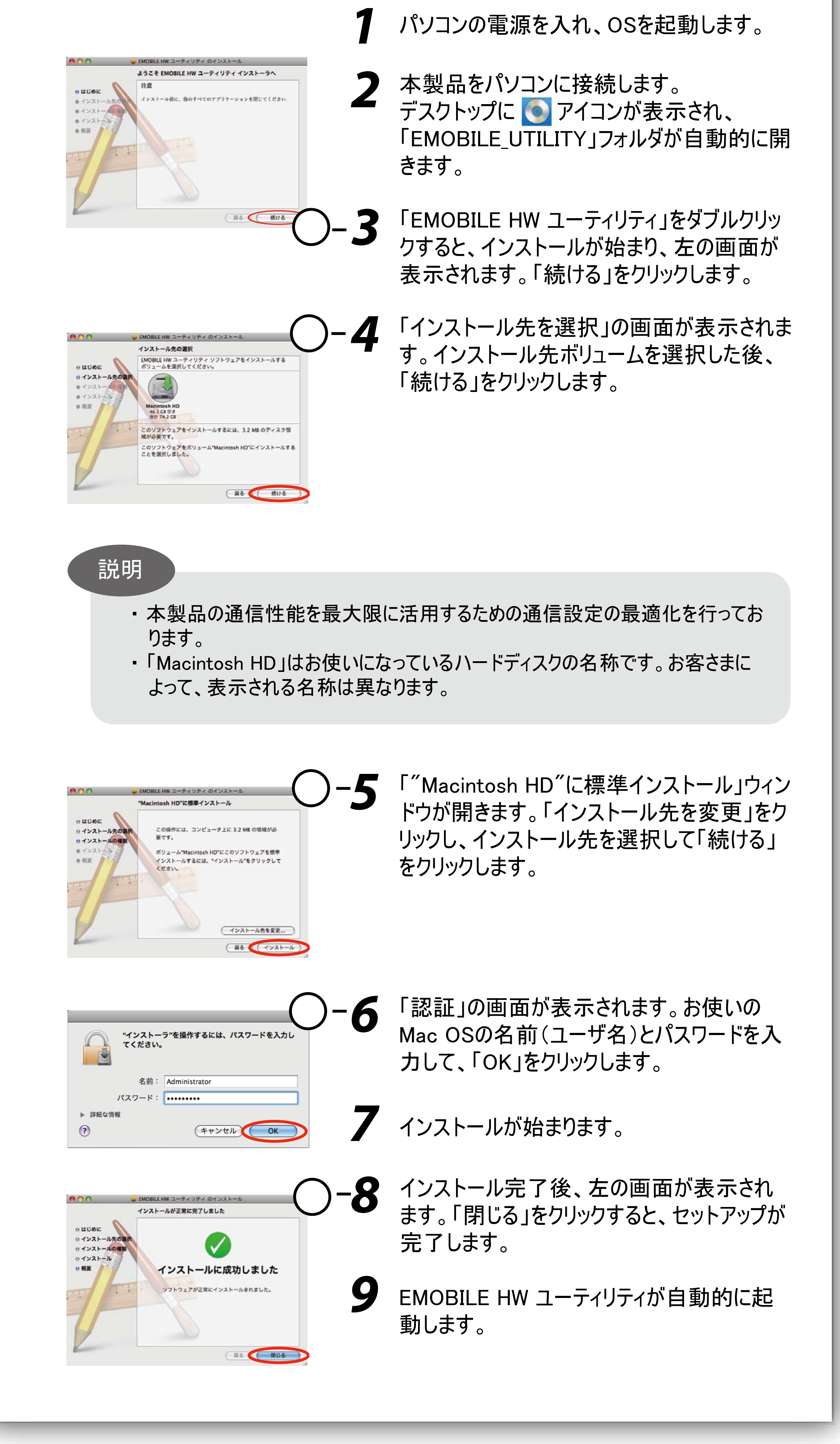

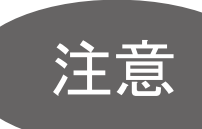

インストール中に、本製品を取り外さないでください。インストールが正常に行われ ない、または、システムがダウンしたり、そのほかの異常を起こしたりするおそれがあ ります。

EMOBILE HW ユーティリティを使用してネットワークへの接続や設定を行うことがで きます。

## Macダイヤルアップについて

・ Windows OSの環境にて、ディスク内の¥EMOBILE\_UTILITY¥Windows utility にあるSetup.exeを手動で起動してください。 ・ Mac OSの環境にて、ディスク内の/EMOBILE\_UTILITY/Mac utility/ EMOBILE HW ユーティリティを手動で起動してください。

EMOBILE HW ユーティリティを起動する前に本体をパソコンに接続してください。 「Macintosh HD」 > 「アプリケーション」 > 「EMOBILE HW ユーティリティ」をダブルクリッ クし、EMOBILE HW ユーティリティを起動させることができます。

- 電波状態が良くないところであれば、電波状態が良いところへ移動して、 もう一度接続してください。
- ・ 時間帯によって接続先が混雑している可能性もありますので、しばらくして からもう一度接続してください。
- Windows OSの場合、ネットワークの関連設定を確認する手順。

1. メイン画面より、 ◎ をクリックします。

\* 「Macintosh HD」はお使いになっているハードディスクの名称です。お客さまによって、 表示される名称は異なります。

- ■設定(S)… をクリックします。
- 3. ナビゲーションツリーの「設定管理」をクリックし、各設定が正しく設定 されていることを確認してください。
- Mac OSの場合、ネットワークの関連設定を確認する手順。  $\Box$ 
	- 1. メイン画面より、 ◯ ■ をクリックします。
	- 2. アクセスポイント名(APN)が正しく設定されているかどうかをご確認く ださい。

#### ダイヤルアップ中に本画面にて、現在の接続に関する送受信データ量、レートなどの情

### 報を見ることができます。 をクリックすると接続を終了します。 \* EMチャージをご利用の方は設定が異なります。取扱説明書の52ページをご覧くださ

# Chapter

## Mac OSのパソコンへのセットアップ

## 故障と思われる前に パソコンが本製品を認識しない。

1. 「コンピュータ」を右クリックし、「プロパティ」 を選択します。「システムの詳細設定」を クリックすると、「システムのプロパティ」の 画面が表示されます。「ハードウェア」のタ ブを選択し、左の画面を表示します。

- 本製品が正しくパソコンに接続されているかどうかを確認してください。
- 本製品をパソコンから一度取り外し、パソコンを再起動してから、再度接続 してください。 *2*
- Windows OSの場合は、以下の手順で本製品が正しく取り付けられているこ とを確認してください。

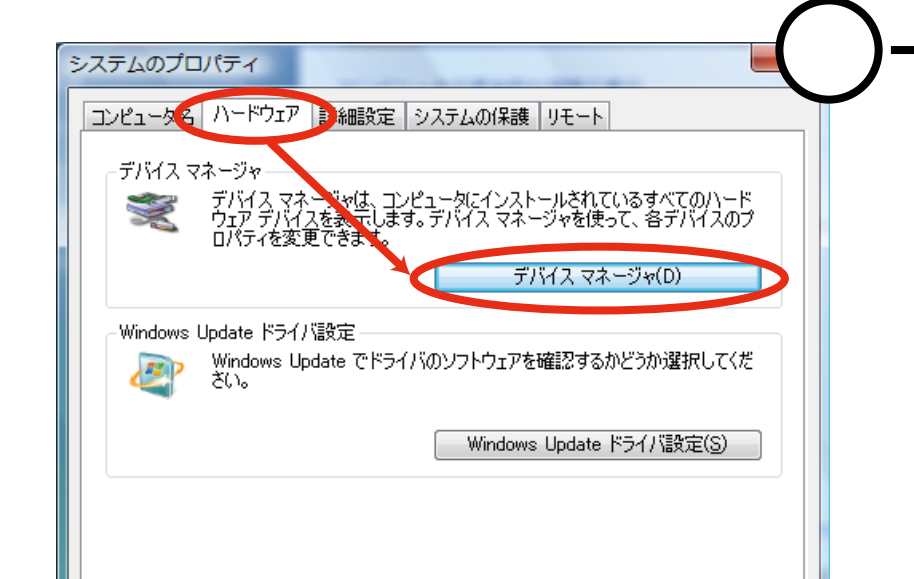

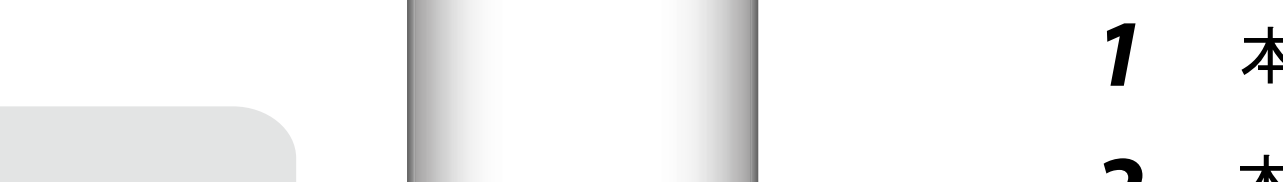

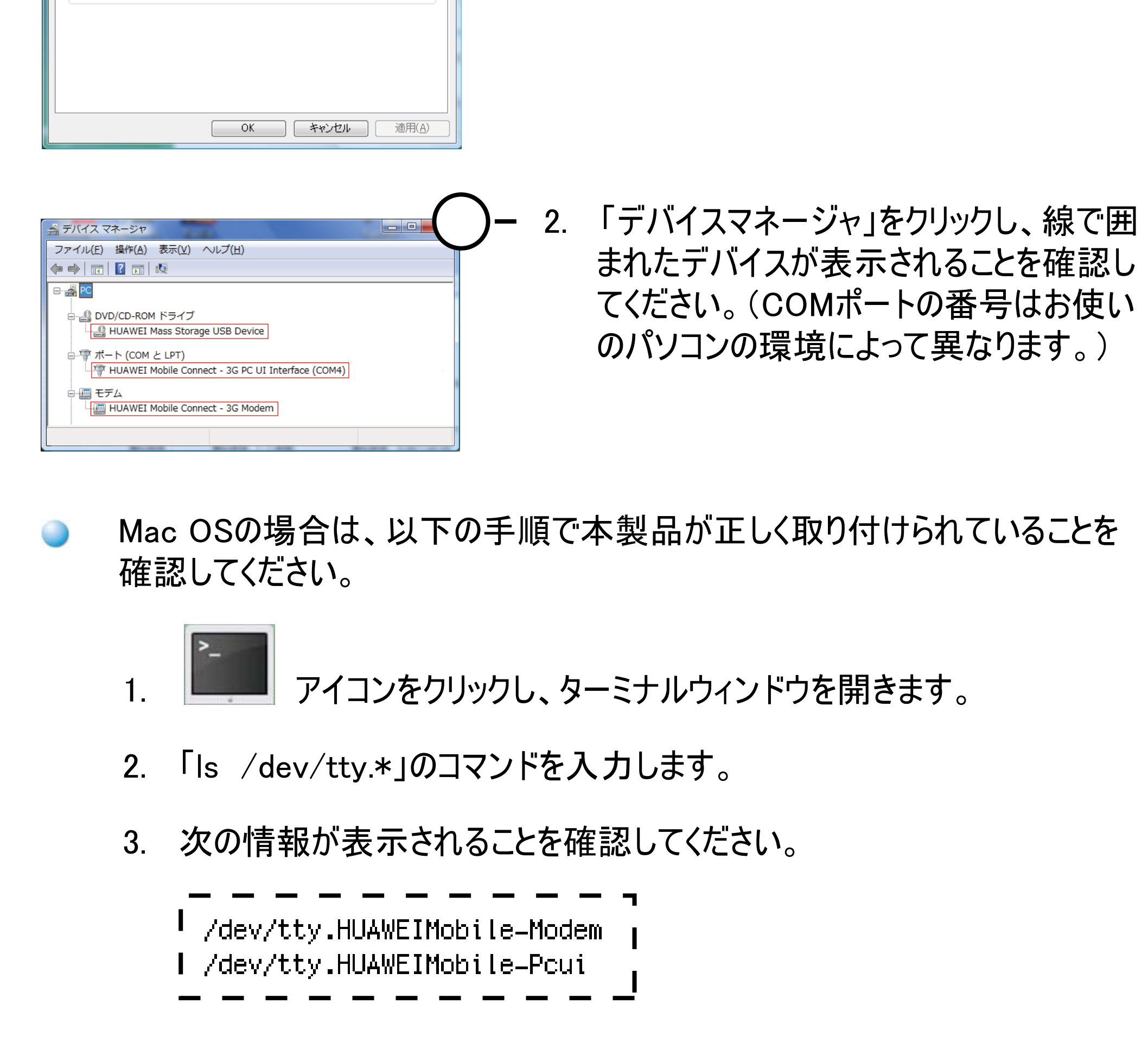

本製品をパソコンに接続したにもかかわらず、インストーラーが 自動的に起動しない。

システムが新しいハードウェアを認識してから、インストール準備に時間がかかります ので、45秒程度お待ちください。

一定時間経過してもインストーラーが自動的に起動しない場合は、本製品を一度 パソコンから取り外してから、再度接続してください。

なお、自動起動できない場合には、本製品をパソコンに接続せず、付属の CD-ROMを挿入します。

インターネットへの接続が失敗した。

サービスエリア内であることをご確認ください。

### 通信がすぐに切れる。

- 1. 本製品とパソコンが正しく接続されていることを確認してください。
- 2. 電波状態が良くない場合があります。電波状態が良いところで確認してく ださい。
- 3. 本製品をパソコンから取り外してもう一度接続してください。
- 4. 上記の操作を行ってもなお接続できない場合、本製品を取り外してパソ コンを再起動し、もう一度接続してください。

### 通信速度が遅く感じる。

電波状態が良くない場合があります。電波状態の良いところで確認してくださ  $\mathsf{L}_{\lambda_{\circ}}$ 

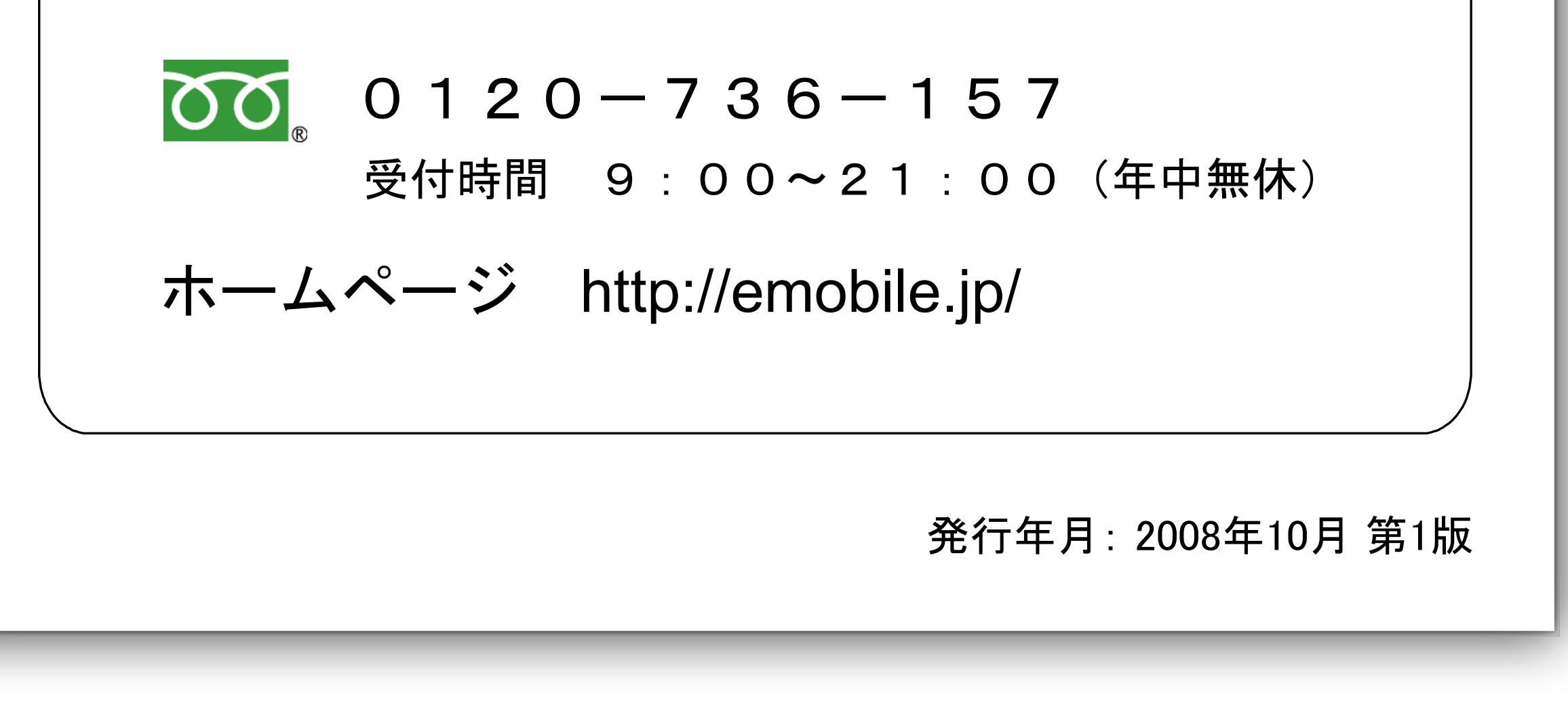

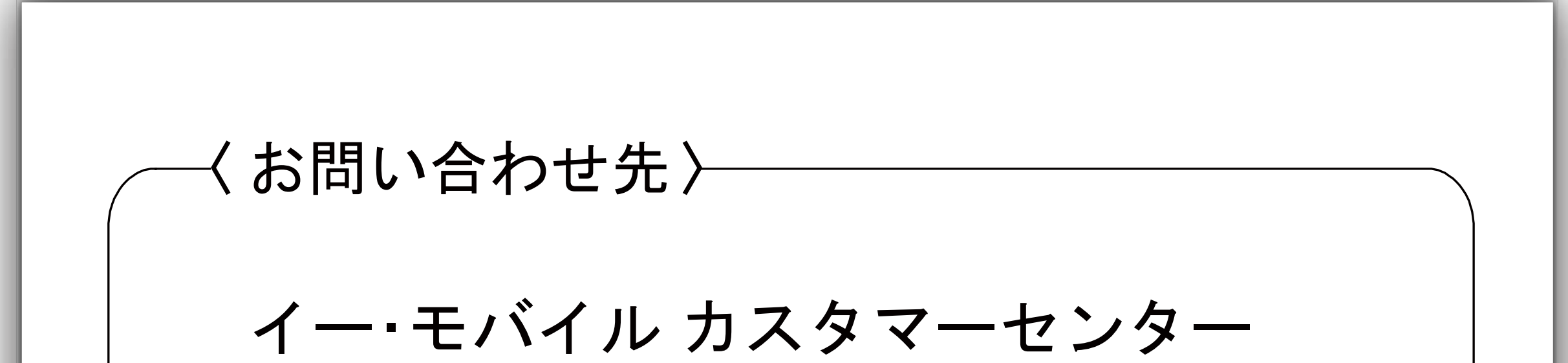

回線の状態が良くないことがあります。時間を置いて再度試してください。

PINコードを忘れた。 PINロック解除コードを知らない。 EM chipが完全ロック状態である。

ご契約先のお問い合わせ窓口にご連絡ください。

EM chipが認識されない。

1. EM chipが正しく取り付けられているかどうかをご確認ください。詳細は Chapter 3の「EM chipの取り付けかた」をご参照ください。

2. EM chipが変形していないことを確認してください。

3. EM chipの金属端子部分にキズや腐食がないことを確認してください。

4. EM chip(特に金属端子部分)が汚れると認識できない場合もありますの で、柔らかい布で軽く拭き取ってください。

5. ご契約先のお問い合わせ窓口にご連絡ください。